# *Sharpdesk V3.5*

*Guía de Instalación de Inserción:* 

*Edición con clave de producto*

*Versión 1.0* 

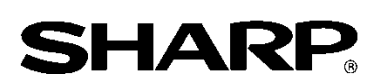

## Derechos de autor

Los derechos de autor de este software pertenecen a Sharp Corporation. La reproducción, adaptación o traducción sin en consentimiento previo por escrito está prohibido, exceptuando lo permitido por las leyes de derechos de autor.

# Marcas registradas

SHARP® y Sharpdesk® son marcas registradas de Sharp Corporation.

Microsoft® y Windows® son marcas registradas de Microsoft Corporation.

Otros nombres de compañías y nombres de productos contenidos en este documento son marcas comerciales o marcas registradas de sus respectivos propietarios.

# Contenido

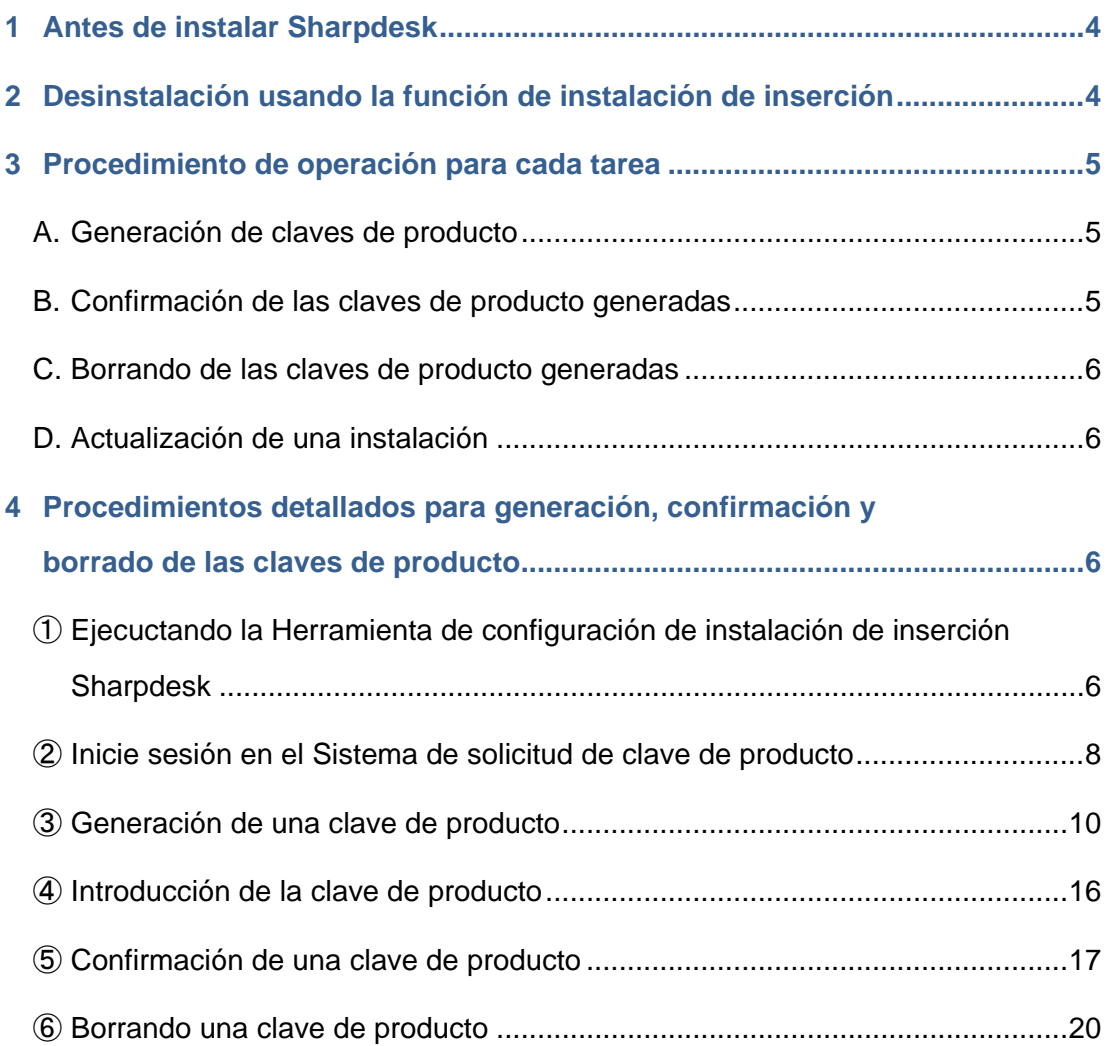

## <span id="page-3-0"></span>**1 Antes de instalar Sharpdesk**

De manera de instalar Sharpdesk en su PC, deberá tener una copia del instalador de Sharpdesk que se puede descargar de nuestro sitio en Internet o el CD-ROM de Sharpdesk que se incluye con el producto, y también necesitará una clave de producto válida.

Sharpdesk se puede instalar usando uno de los siguientes procedimientos.

- a. Instalando Sharpdesk directamente en cada PC por separado usando el instalador Sharpdesk
- b. Instalando usando la función de instalación de inserción

Independientemente del método usado para instalar Sharpdesk, deberá introducir la clave de producto durante el procedimiento de instalación. Como resultado, será necesario obtener una nueva clave de producto o confirmar una clave de producto existente antes de comenzar la instalación o en algún punto mientras se realiza la instalación. Además, a veces será necesario volver a generar una clave de producto después de haberla borrado, como al volver a instalar Sharpdesk.

Esta guía explica como usar una clave de producto y como confirmar o borrar una clave de producto que ha sido generada al instalar Sharpdesk usando el método "b. Instalando usando la función de instalación de inserción". Consulte la siguiente sección por detalles sobre los procedimientos de funcionamiento para cada tarea.

Además, la etiqueta que contiene el número de aplicación de clave de producto que se necesita para generar una clave de producto está pegada a Guía de Información de Sharpdesk que se incluye con el producto.

Nota: Si instala Sharpdesk directamente en cada PC usando el instalador Sharpdesk, consulte la Guía de instalación Sharpdesk separada y la Guía de instalación Sharpdesk: Edición con clave de producto.

## <span id="page-3-1"></span>**2 Desinstalación usando la función de instalación de inserción**

Si se ha instalado Sharpdesk usando la función de instalación de inserción, deberá ser desinstalada usando la función de instalación de inserción. Por detalles sobre como desinstalar Sharpdesk usando la función de instalación de inserción, consulte la otra Guía de instalación de inserción Sharpdesk.

## <span id="page-4-0"></span>**3 Procedimiento de operación para cada tarea**

#### <span id="page-4-1"></span>**A. Generación de claves de producto**

El procedimiento para generación de una nueva clave de producto e introduciéndo la en la Herramienta de configuración de instalación de inserción Sharpdesk puede ser esbozado en grandes líneas de la siguiente manera.

Consulte la sección correspondiente por detalles específicos sobre el método de operación.

1 Ejecutando la Herramienta de configuración de instalación de inserción Sharpdesk

Realice los ajustes de red necesarios, y ejecute la Herramienta de configuración de instalación de inserción Sharpdesk.

 $\cdots$  [Paso](#page-5-3)  $\circled{1}$ 

・・・ [Paso](#page-5-3) ①

- 2 Inicie sesión en el Sistema de solicitud de clave de producto ・・・ [Paso](#page-7-0) ② Inicie sesión en el Sistema de solicitud de clave de producto desde la Herramienta de configuración de instalación de inserción Sharpdesk.
- 3 Generación de una clave de producto  $\cdot \cdot \cdot$  [Paso](#page-9-0) 3 Introduzca la información requerida en el Sistema de solicitud de clave de producto y obtenga la clave de producto.
- 4 Introducción de la clave de producto ・・・ [Paso](#page-15-0) ④ Introduzca la clave de producto que ha obtenido en la Herramienta de instalación de inserción Sharpdesk, y realice la instalación de inserción.

#### <span id="page-4-2"></span>**B. Confirmación de las claves de producto generadas**

El procedimiento para confirmación de una clave de producto que ha sido generada puede ser esbozado en grandes líneas de la siguiente manera.

Consulte la sección correspondiente por detalles específicos sobre el método de operación.

1 Ejecutando la Herramienta de configuración de instalación de inserción Sharpdesk

Realice los ajustes de red necesarios, y ejecute la Herramienta de configuración de instalación de inserción Sharpdesk.

- 2 Inicie sesión en el Sistema de solicitud de clave de producto  $\cdots$  [Paso](#page-7-0) 2 Inicie sesión en el Sistema de solicitud de clave de producto desde la Herramienta de configuración de instalación de inserción Sharpdesk.
- 3 Confirmacion de una clave de producto  $\cdot \cdot \cdot$  [Paso](#page-16-0) 5 Introduzca la información requerida en el Sistema de solicitud de clave de producto y confirme la validez de la clave de producto.

## <span id="page-5-0"></span>**C. Borrando de las claves de producto generadas**

El procedimiento para borrar una clave de producto que ha sido generada puede ser esbozado en grandes líneas de la siguiente manera.

Consulte la sección correspondiente por detalles específicos sobre el método de operación.

1 Ejecutando la Herramienta de configuración de instalación de inserción Sharpdesk

Realice los ajustes de red necesarios, y ejecute la Herramienta de configuración de instalación de inserción Sharpdesk.

・・・ [Paso](#page-5-3) ①

- 2 Inicie sesión en el Sistema de solicitud de clave de producto  $\cdots$  [Paso](#page-7-0) 2 Inicie sesión en el Sistema de solicitud de clave de producto desde la Herramienta de configuración de instalación de inserción Sharpdesk.
- 3 Confirmacion de una clave de producto  $\cdot \cdot \cdot$  [Paso](#page-16-0) ⑤ Introduzca la información requerida en el Sistema de solicitud de clave de producto y confirme la validez de la clave de producto.
- 4 Borrando una clave de producto ・・・ [Paso](#page-19-1) ⑥ Borre la clave de producto en cuestión de la ventana de confirmación de la clave de producto.

## <span id="page-5-1"></span>**D. Actualización de una instalación**

No será actualizar una instalación de Sharpdesk usando la función de instalación de inserción. Por detalles, consulte la otra Guía de instalación de inserción Sharpdesk.

### <span id="page-5-2"></span>**4 Procedimientos detallados para generación, confirmación y borrado de las claves de producto**

### <span id="page-5-3"></span>① **Ejecuctando la Herramienta de configuración de instalación de inserción Sharpdesk**

Esta sección describe como ejecutar la Herramienta de configuración de instalación de inserción Sharpdesk.

- 1 Prepare el instalador de Sharpdesk. Descargue el instalador de Sharpdesk del sitio en Internet mientras consulta la Guía de información de Sharpdesk incluida con el producto. Si tiene una copia del CD-ROM que incluye el instalador de Sharpdesk, también podrá ejecutar el instalador de Sharpdesk desde el CD-ROM.
- 2 Realice los ajustes de red necesarios antes de realizar la instalación de inserción. Por detalles sobre los ajustes, consulte la otra Guía de instalación de inserción Sharpdesk.
- 3 Ejecute la Herramienta de configuración de instalación de inserción Sharpdesk.
- 4 Siga las instrucciones en la pantalla para instalar Sharpdesk.
- Nota: Por detalles sobre el procedimiento de instalación, consulte la otra Guía de instalación de inserción Sharpdesk .

#### Paso siguiente

- ⇒ Para generar una clave de producto: Vaya a Paso ② [Inicie sesión en el Sistema de solicitud de](#page-7-0)  [clave de producto](#page-7-0)
- ⇒ Para confirmar una clave de producto que ha sido generada: Vaya a Paso ② [Inicie sesión en](#page-7-0)  [el Sistema de solicitud de clave de producto](#page-7-0)
- ⇒ Para borrar una clave de producto que ha sido generada: Vaya a Paso ② Inicie sesión en el [Sistema de solicitud de clave de producto](#page-7-0)

## <span id="page-7-0"></span>② **Inicie sesión en el Sistema de solicitud de clave de producto**

Esta sección explica el procedimiento para iniciar sesión en el Sistema de solicitud de clave de producto.

- 1 Cuando la Herramienta de configuración de instalación de inserción Sharpdesk exhibe el siguiente cuadro de diálogo, haga clic en la URL para el Sistema de solicitud de clave de producto.
	- (1) ID de inicio de sesión : Esta es la ID de inicio de sesión para el Sistema de solicitud de clave de producto.
	- (2) Contraseña de inicio de sesión
		- : Esta es la contraseña de inicio de sesión para el Sistema de solicitud de clave de producto.
	- (3) ID de dispositivo
		- : Este es la única ID de dispositivo para el PC que la Herramienta de configuración de instalación de inserción Sharpdesk está accediendo. Introduzca esta cuando genere una clave de producto.

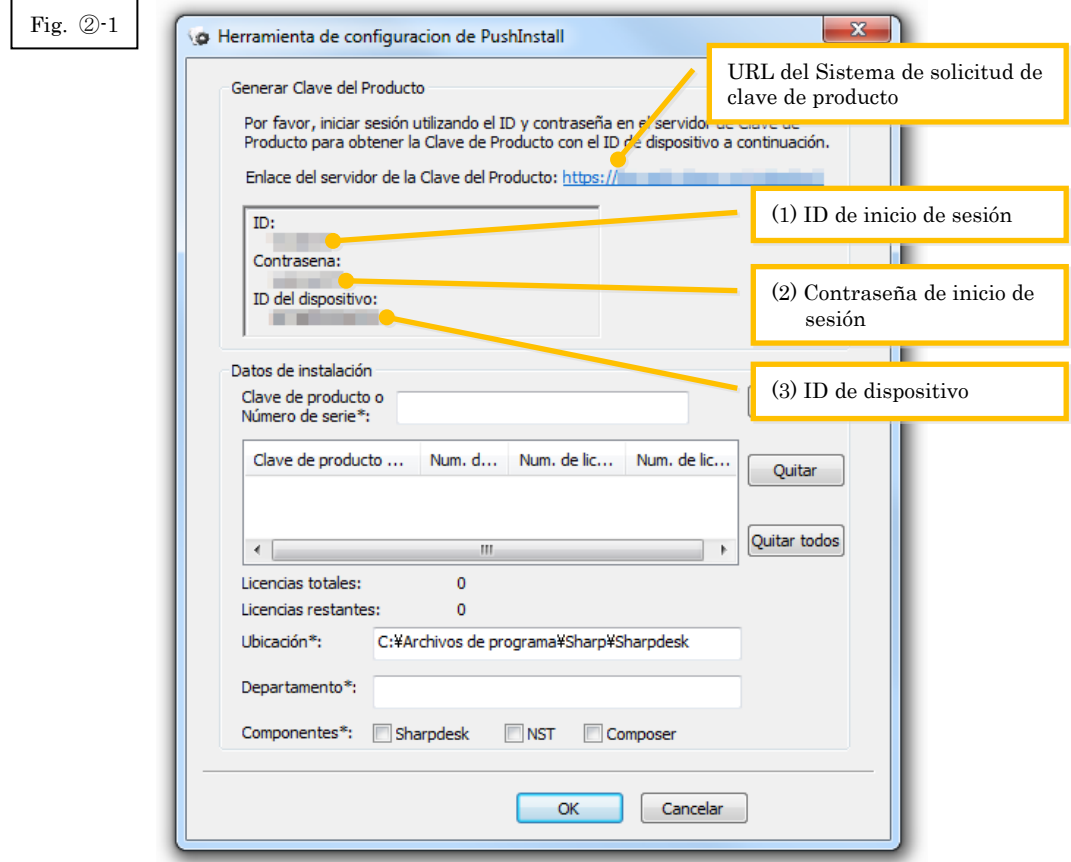

- <span id="page-8-0"></span>2 El navegador Web se abrirá y se exhibirá la pantalla de inicio de sesión para el Sistema de solicitud de clave de producto. Introduzca la ID de inicio de sesión y la contraseña de inicio de sesión que se exhibe en el cuadro de diálogo en la Fig. (2), y luego haga clic en el botón [Iniciar] sesión] para iniciar sesión en el Sistema de solicitud de clave de producto. Puede cambiar la Idioma que se exhibe en la pantalla seleccionando un idioma de la lista
- Nota: Los dos idiomas que se pueden seleccionar son "日本語" (japonés) e "ENGLISH". Si está usando el software en un país diferente de Japón, seleccione "ENGLISH".

[IDIOMA].

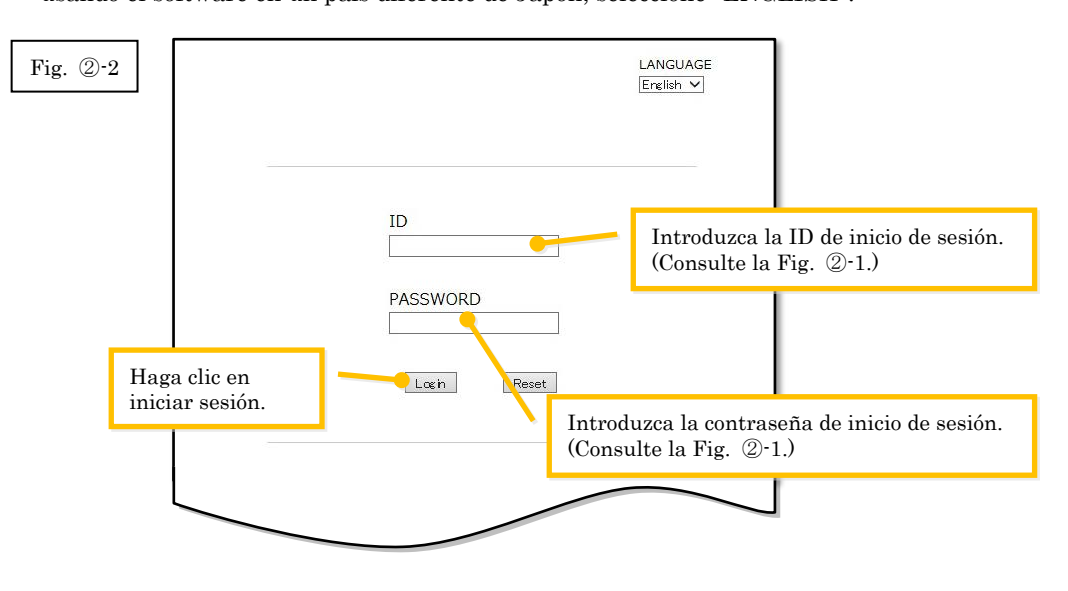

Nota: Si se exhibe la siguiente página de error de autenticación, la ID de inicio de sesión o la contraseña de inicio de sesión que introdujo está mal. Haga clic en el botón [Ir a página de autenticación.] para volver al paso  $P_{\text{ASO}}$  (2-2, e introducir la ID de inicio de sesión y la contraseña de inicio de sesión correctas.

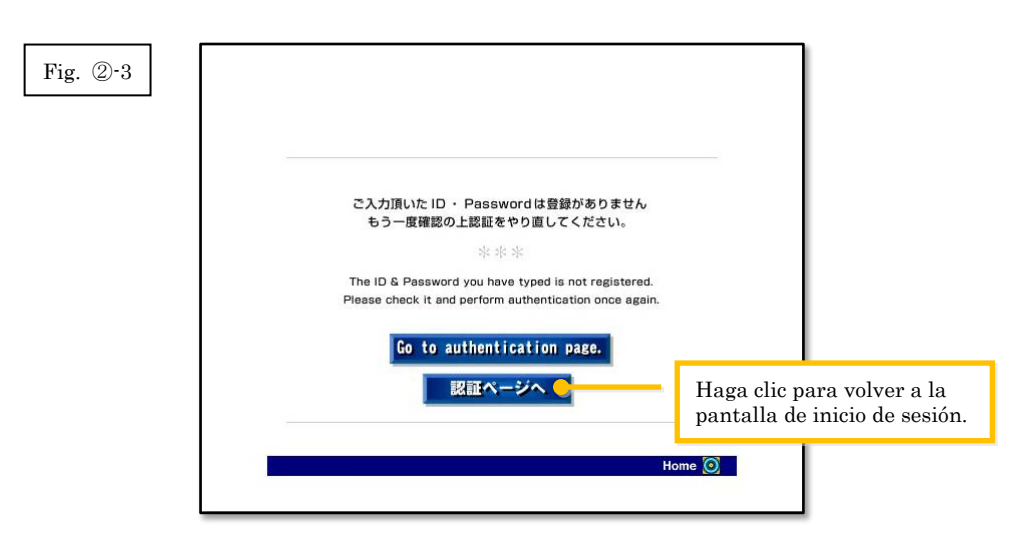

3 Seleccione su país, y luego haga clic en el botón [Aceptar].

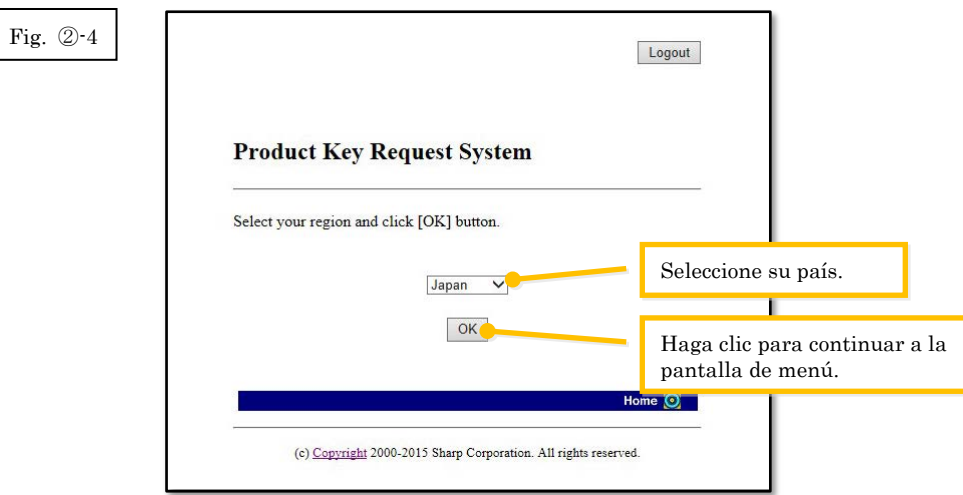

#### Paso siguiente

- ⇒ Para generar una clave de producto: Vaya a Paso 3 [Generación de una clave de producto](#page-9-0)
- ⇒ Para confirmar una clave de producto que ha sido generada: Vaya a Paso ⑤ [Confirmación de](#page-16-0)  [una clave de producto](#page-16-0)
- ⇒ Para borrar una clave de producto que ha sido generada: Vaya a Paso 5 Confirmación de una [clave de producto](#page-16-0)

## <span id="page-9-0"></span>③ **Generación de una clave de producto**

Esta sección explica el procedimiento para generar una clave de producto.

1 En el menú Sistema de solicitud de clave de producto, haga clic en "Generar una clave de producto para aplicación".

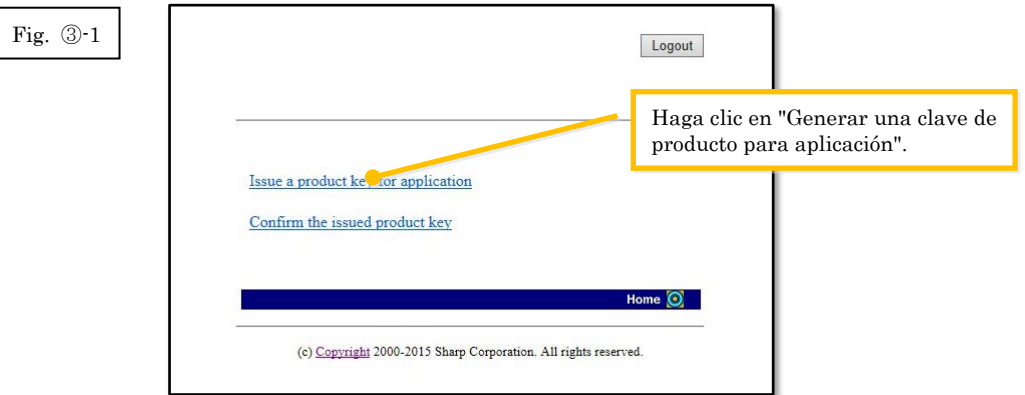

<span id="page-10-0"></span>2 Introduzca la información necesaria en los campos (1) a (5) en el siguiente formulario, y luego haga clic en el botón [Enviar].

Si hace clic en el botón [Restablecer], todo el contenido del formulario volverá a la configuración predeterminada.

- (1) Su dirección de correo electrónico
	- : Introduzca su dirección de correo electrónico La información de la clave de producto será enviada a esa dirección, por lo tanto asegúrese de introducir la dirección correctamente para recibir los correos electrónicos.
- (2) Nombre de la aplicación
	- : Seleccione "Sharpdesk-Push" en la lista.
- (3) ID de dispositivo
	- : Introduzca la ID de dispositivo que se exhibe en la Herramienta de instalación de inserción Sharpdesk.
	- ⇒ Consulte la Fig. ②-1
- (4) Opción de producto
	- : Seleccione en la lista el nombre del producto que está usando. Si usa la licencia que se incluye con el MFP, seleccione "Paquete MFP".
- (5) Número de aplicación de opción de producto
	- : Introduzca el número de aplicación de clave de producto que está pegada a la Guía de información de Sharpdesk.

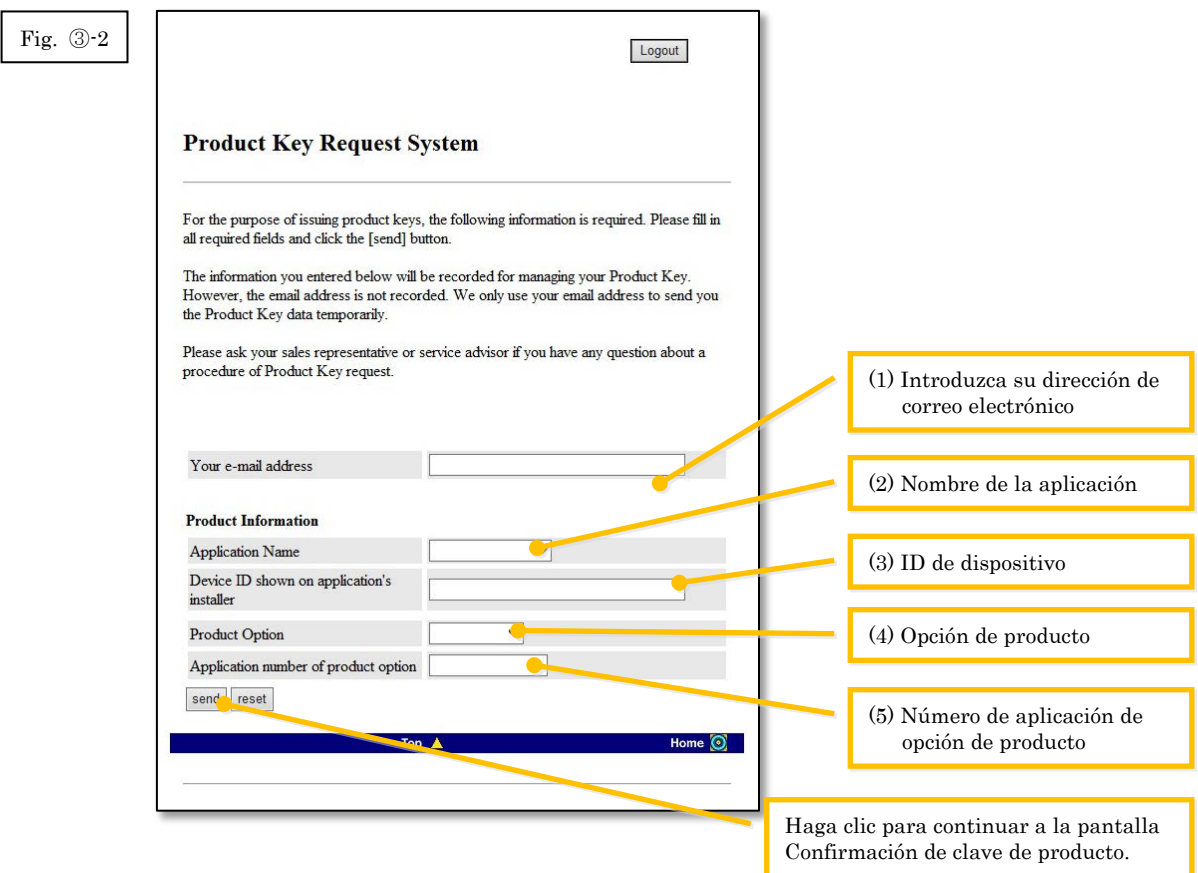

Nota: Si se exhibe una página de error como la siguiente, existe un error en los detalles que fueron introducidos en el formulario. En ese caso, haga clic en [Atrás] para volver a Paso ③[-2,](#page-10-0) e introduzca la información correcta.

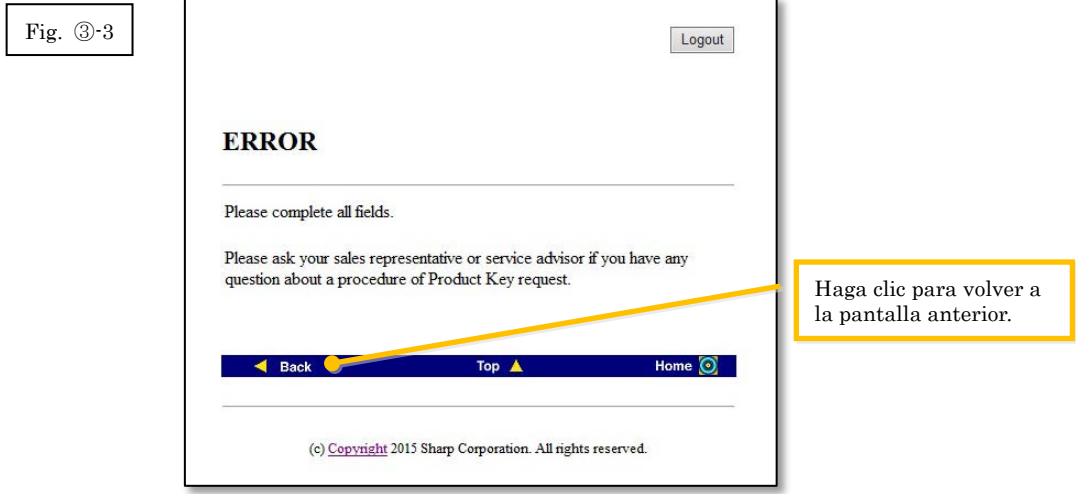

3 Cuando se exhibe la pantalla Confirmación de clave de producto, verifique que todos los detalles sean correctos, y luego haga clic en el botón [Sí].

Si hace clic en el botón [No], la aplicación para generar una clave de producto será cancelada y la exhibición volverá a la pantalla anterior.

Nota: Si hace clic en el botón [Cerrar sesión] para cerrar la sesión sin hacer clic en el botón [Sí], la clave de producto no será generada.

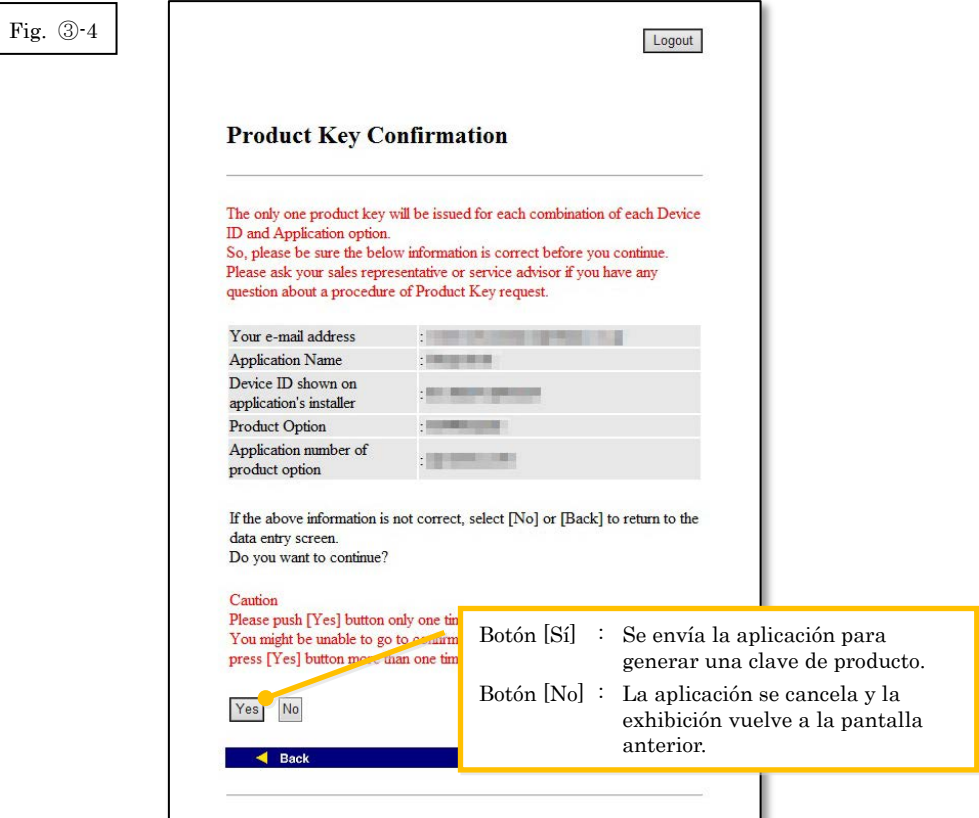

Nota: Si quiere hacer una aplicación para una clave de producto a generar cuando ya se haya generado una, se exhibirá la siguiente página de error.

Esto significa que la combinación de la ID de dispositivo y el número de aplicación de clave de producto ya ha sido usada, por lo tanto si ha cometido un error al introducir el detalle, haga clic en el botón [Volver a Formulario de solicitud de clave de producto] para volver al [Paso](#page-10-0) ③-2, y luego introduzca la información correcta.

Si previamente ha generado una clave de producto, haga clic en el botón [Arriba] para volver al menú, y luego confirmar la clave de producto que se ha generado mientras consulta el [Paso](#page-16-0) ⑤.

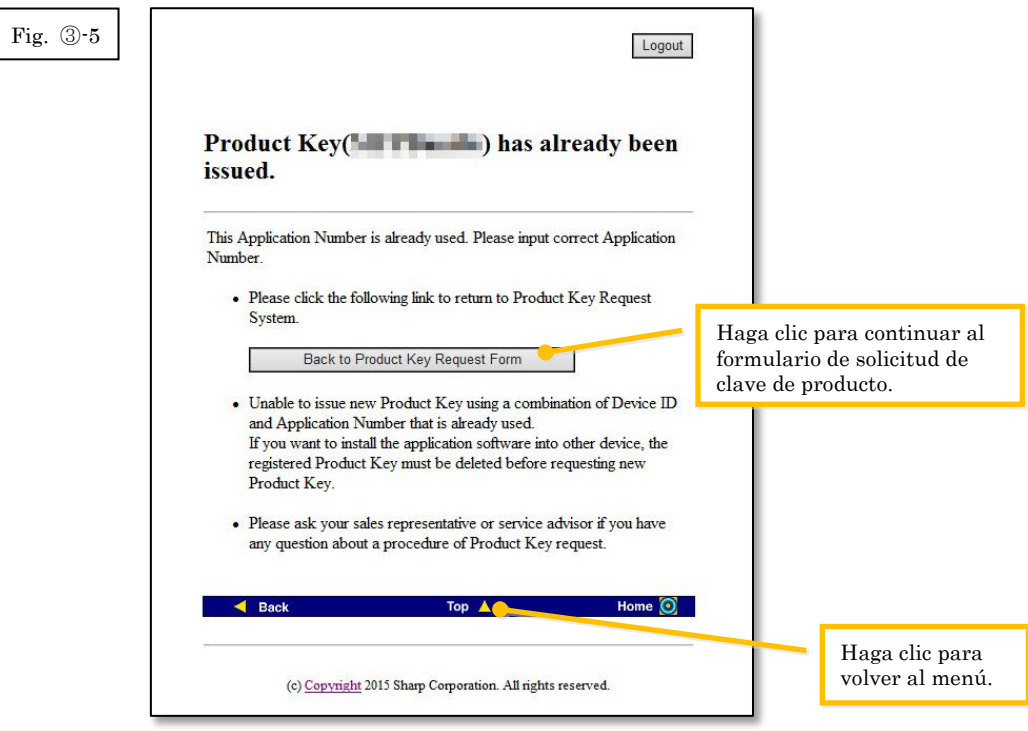

4 Si la información que ha introducido es correcta, se generará la clave de producto. La clave de producto que ha sido usada será exhibida en la pantalla. Además, será enviada a la dirección de correo electrónico que introdujo en el campo de la dirección de correo electrónic[o Paso](#page-10-0) 3-2, por lo tanto imprima la clave de producto o guárdela con seguridad en un archivo memo o similar.

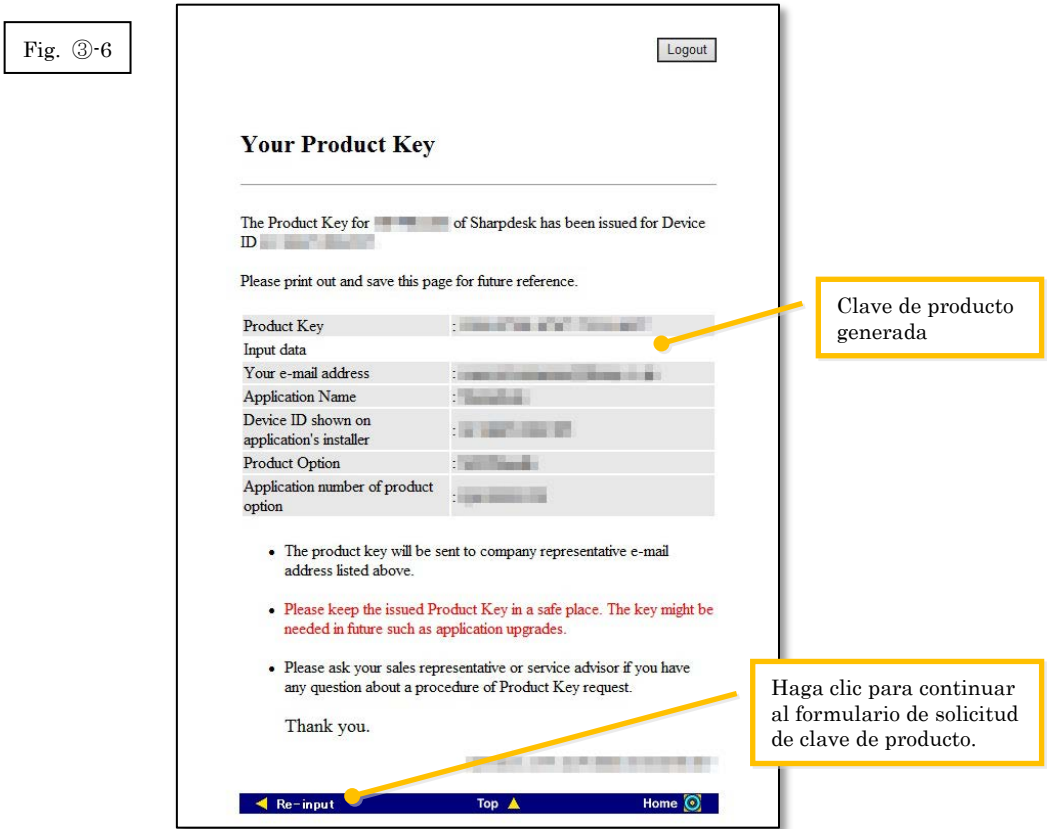

5 Haga clic en el botón [Cerrar sesión] para cerrar la sesión, y luego cerrar el navegador de Internet.

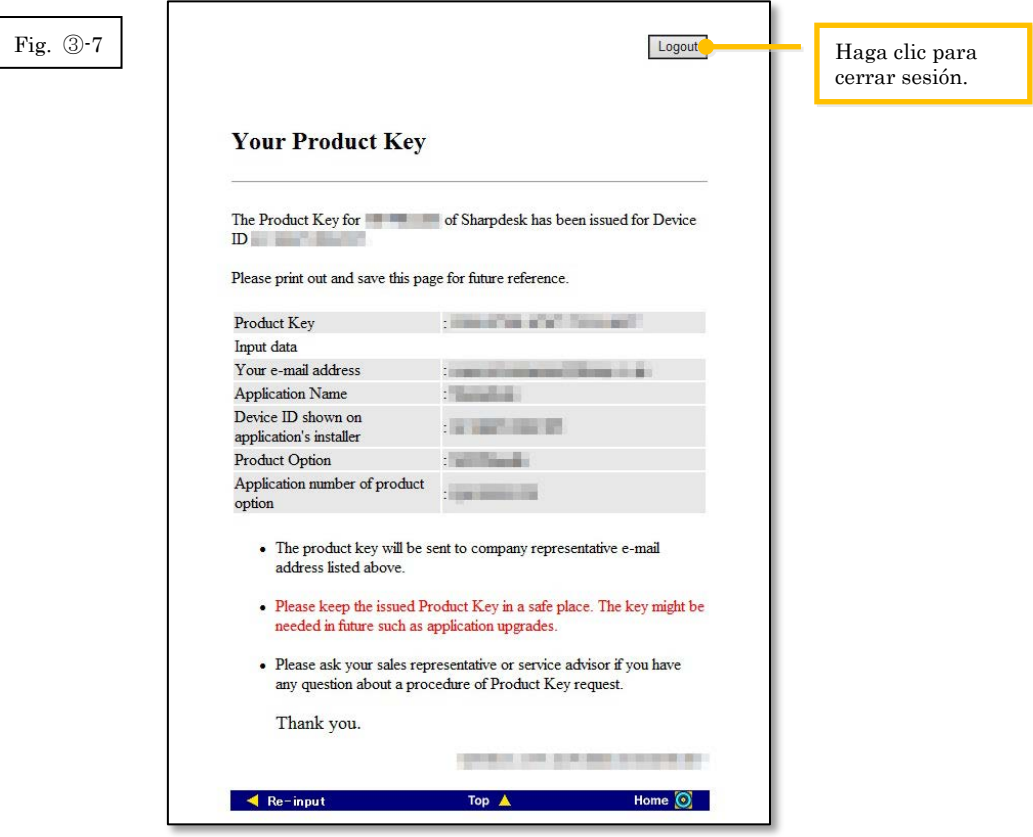

#### Paso siguiente

⇒ Para introducir una clave de producto que ha sido generada en la Herramienta de configuración de instalación de inserción Sharpdesk: Vaya a Paso 4 Introducción de la clave [de producto](#page-15-0)

## <span id="page-15-0"></span>④ **Introducción de la clave de producto**

Esta sección explica como introducir la clave de producto en la Herramienta de configuración de instalación de inserción Sharpdesk.

1 Cuando la Herramienta de configuración de instalación de inserción Sharpdesk exhibe el siguiente cuadro de diálogo, introduzca la clave de producto válida que ha sido generada en el campo Clave de producto del cuadro de diálogo de Herramienta de configuración de instalación de inserción Sharpdesk, y luego haga clic en el botón [Siguiente].

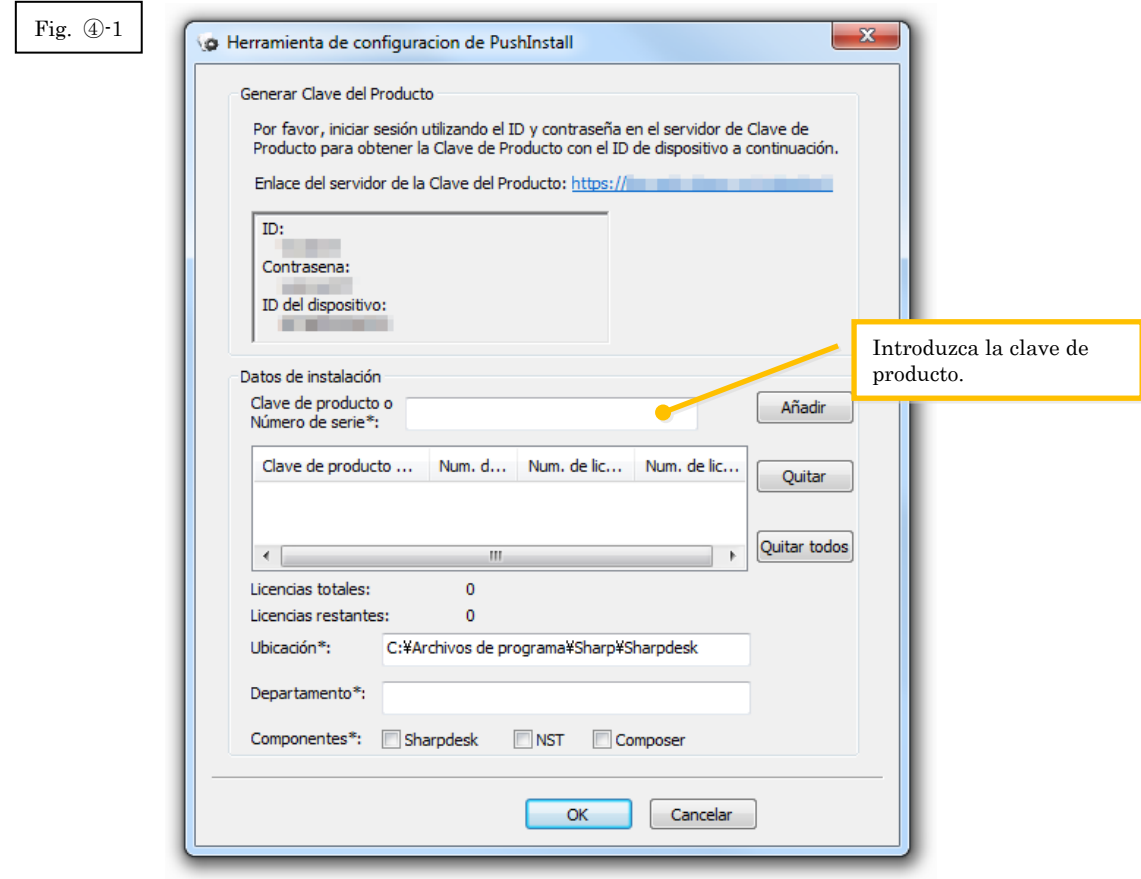

- 2 Siga las instrucciones en la pantalla para completar la instalación de Sharpdesk.
- Nota: Por detalles sobre el procedimiento de instalación, consulte la otra Guía de instalación de inserción Sharpdesk .

# <span id="page-16-0"></span>⑤ **Confirmación de una clave de producto**

Esta sección explica el procedimiento para confirmar una clave de producto que ha sido generada.

1 En el menú Sistema de solicitud de clave de producto, haga clic en "Confirmar la clave de producto generada".

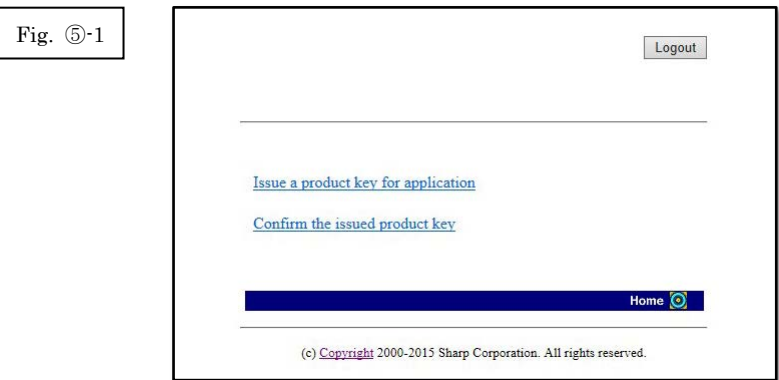

- <span id="page-17-0"></span>2 Introduzca la información necesaria siguiente en los campos (1) a (4) en el formulario, y luego haga clic en el botón [Enviar]. Si hace clic en el botón [Restablecer], todo el contenido del formulario volverá a la configuración predeterminada.
	- (1) Nombre de la aplicación

: Seleccione "Sharpdesk-Push" en la lista.

- (2) ID de dispositivo
	- : Introduzca la ID de dispositivo que se exhibe en la Herramienta de instalación de inserción Sharpdesk.

 $\Rightarrow$  Consulte la Fig. 2 $\odot$ -1

- (3) Opción de producto
	- : Seleccione en la lista el nombre del producto que está usando. Si usa la licencia que se incluye con el MFP, seleccione "Paquete MFP".
- (4) Número de aplicación de opción de producto
	- : Introduzca el número de aplicación de clave de producto que está pegada a la Guía de información de Sharpdesk.

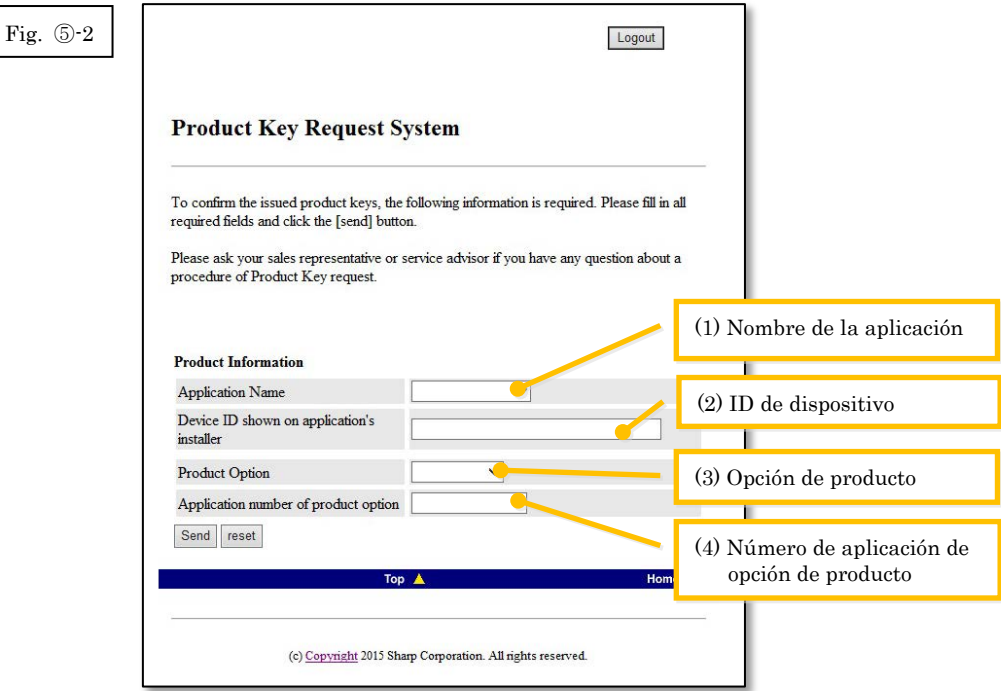

Nota: Si se exhibe una página de error como la siguiente, existe un error en los detalles que fueron introducidos en el formulario. En ese caso, haga clic en [Atrás] para volver a Paso ⑤[-2,](#page-17-0) e introduzca la información correcta.

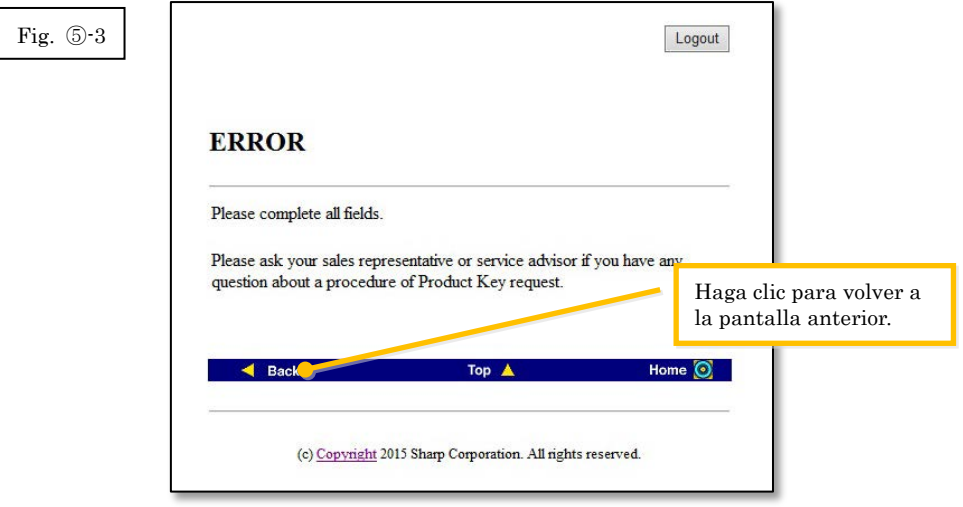

3 Si la información que ha introducido es correcta, se exhibirá una lista conteniendo el número de licencias y claves de productos que ya han sido generadas, por lo tanto puede guardar registro de ellas en un archivo memo o similar.

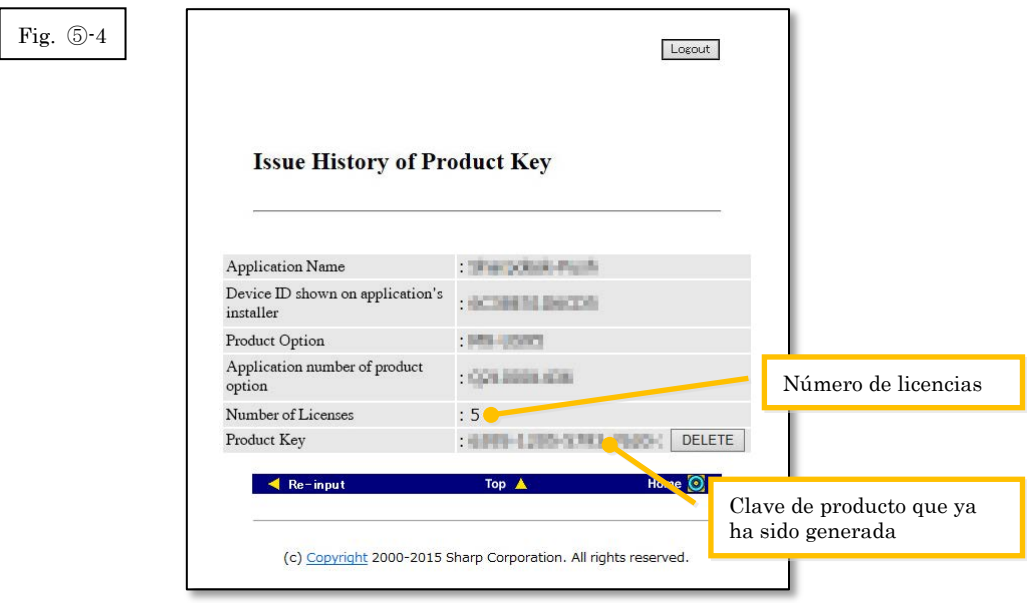

#### Paso siguiente

- ⇒ Para borrar una clave de producto que ha sido generada: Vaya a Paso ⑥ [Borrando una clave](#page-19-1)  [de producto](#page-19-1)
- <span id="page-18-0"></span>⇒ Para todos los otros casos: Vaya a[l siguiente paso](#page-18-0)

4 Haga clic en el botón [Cerrar sesión] para cerrar la sesión, y luego cerrar el navegador de Internet.

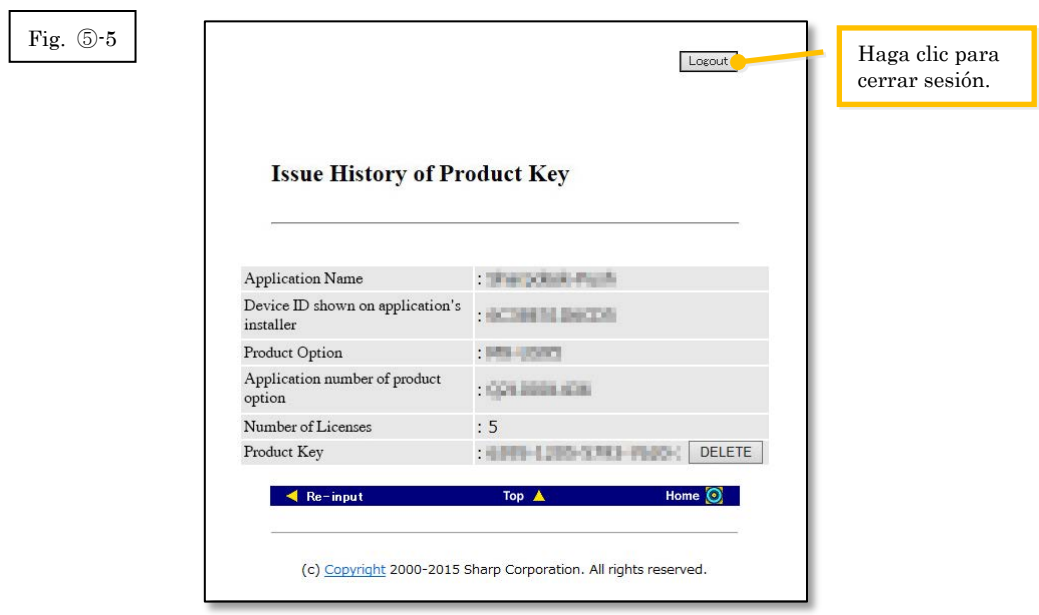

# <span id="page-19-1"></span><span id="page-19-0"></span>⑥ **Borrando una clave de producto**

Esta sección explica el procedimiento para borrar una clave de producto que ha sido generada.

1 En la pantalla Historia de generación de claves de producto, haga clic en el botón [Borrar] que aparece próximo a la clave de producto que quiere borrar.

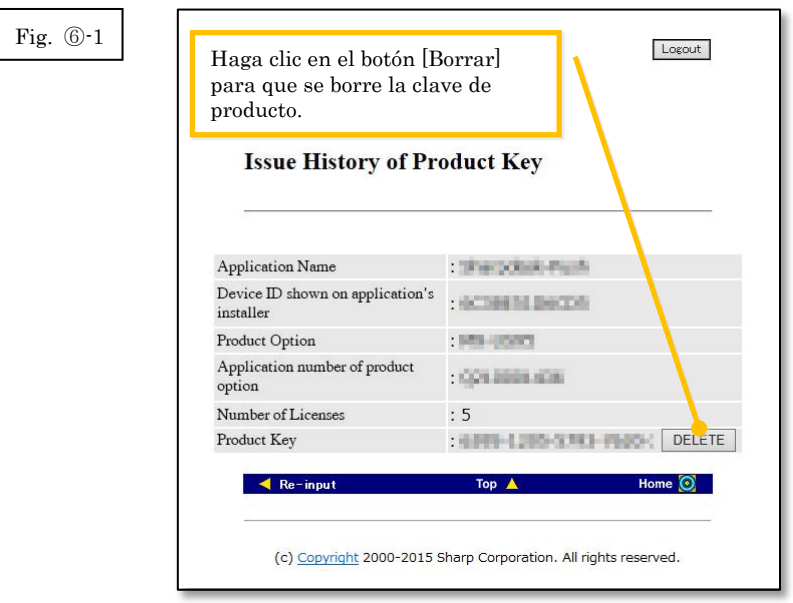

2 Se exhibirá la pantalla de confirmación de borrado de clave de producto. Verifique los detalles, y si están todos bien, haga clic en el botón [Sí].

Si hace clic en el botón [No], el borrado será cancelado y la exhibición volverá a la pantalla anterior.

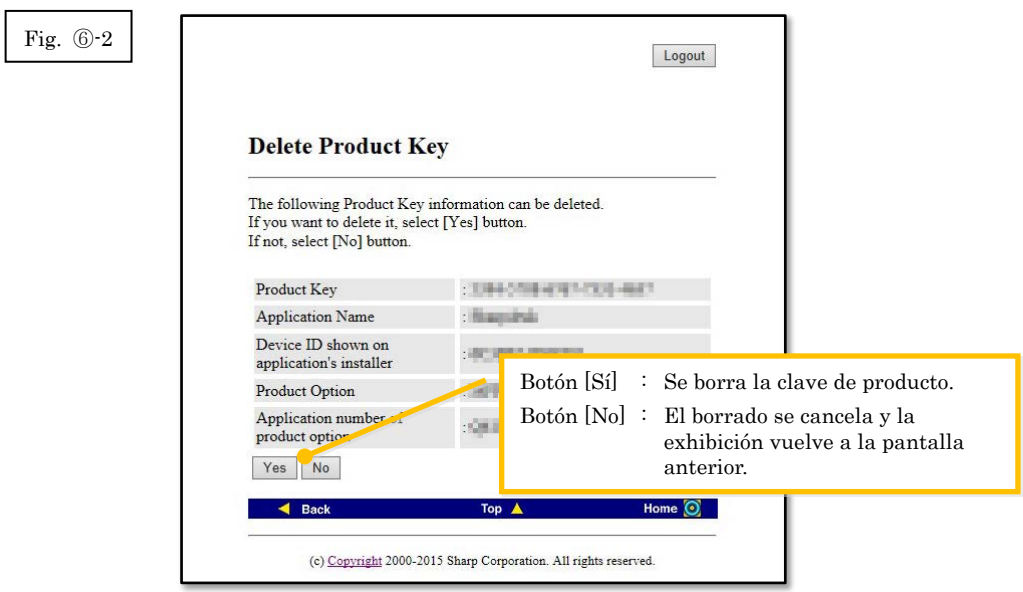

3 Se exhibirá la pantalla de notificación de borrado de clave de producto.

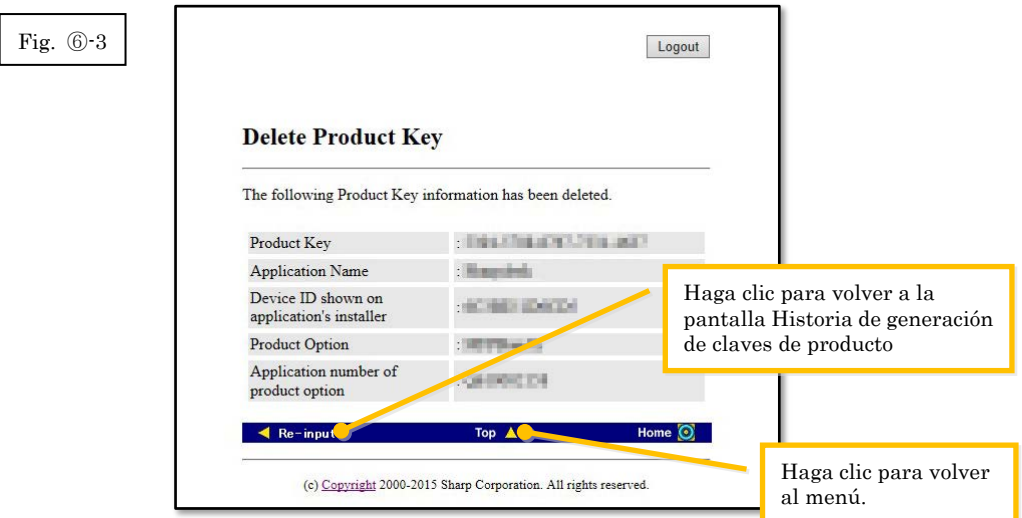

Paso siguiente

- ⇒ Para continuar con la generación de otra clave de producto, haga clic en el botón [Arriba] para volver al menú, y luego vaya al Paso 3 [Generación de una clave de producto.](#page-9-0)
- <span id="page-20-0"></span>⇒ Para todos los otros casos: Vaya a[l siguiente paso](#page-20-0)

4 Haga clic en el botón [Cerrar sesión] para cerrar la sesión, y luego cerrar el navegador de Internet.

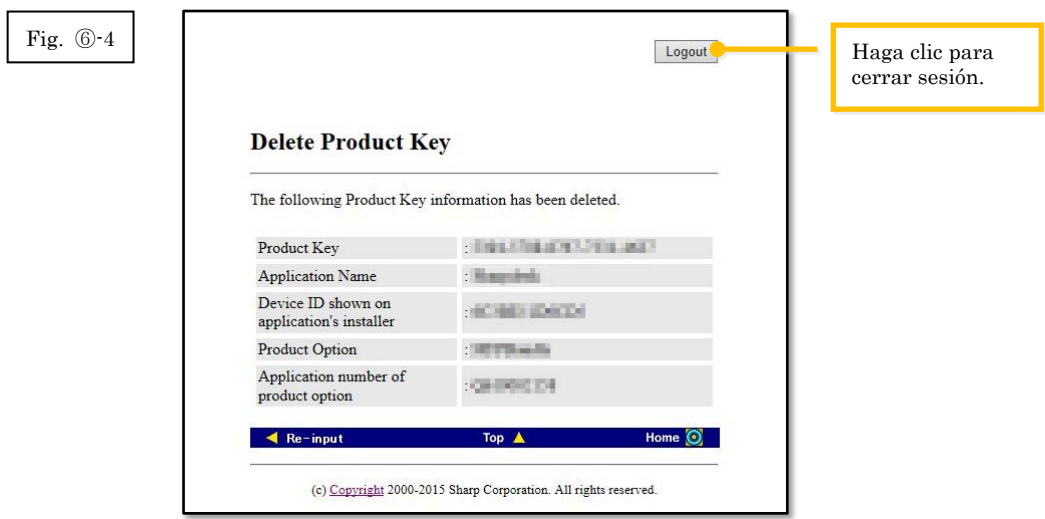